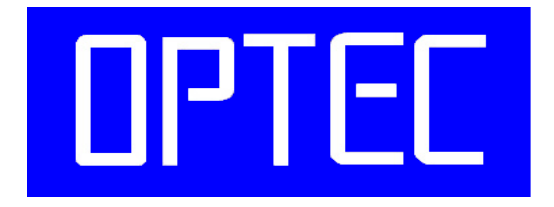

## Digital Network Security

# 取 扱 説 明 書

株式会社オプテック

## OPTEC,INC.

GDR16 をご使用になる前に本取扱説明書をよくお読みください。 万一の際に備え、本取扱説明書は大切に保管してください。

株式会社オプテック optec.ne.jp

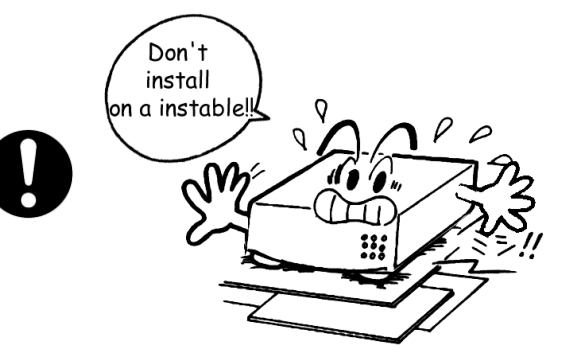

本製品は水平な場所に設置してください。 傾斜のある所には設置しないで下さい。

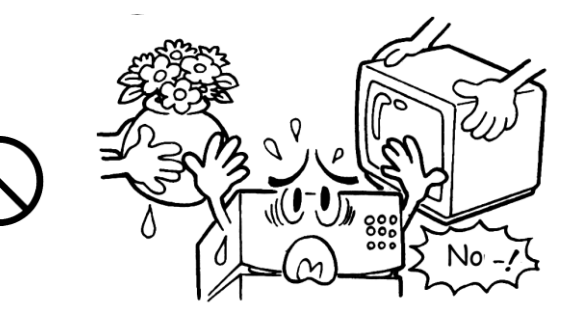

本体の上に重いものを置かないでください。

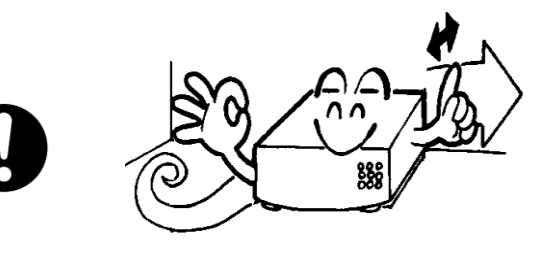

1

本体は風通しの良い場所に設置してください。 下記のような場所には設置しないで下さい。

- 振動を受ける場所。
- 直射日光が当たる場所。
- 高温多湿の場所。
- 製品内に熱が溜まって基盤故障の原因となります。

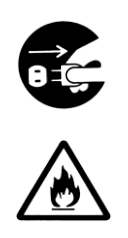

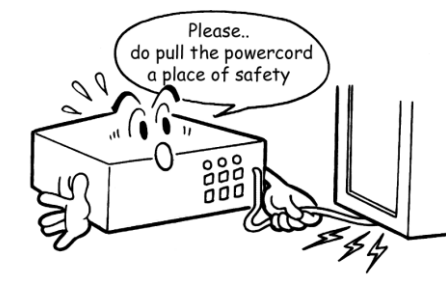

電源コードの上に家具等、重いものを置かないでください。 コードが破損すると火災、感電の危険性があります。 コードを引っ張ってプラグを抜かないで下さい。 濡れた手で電源プラグを触らないで下さい。

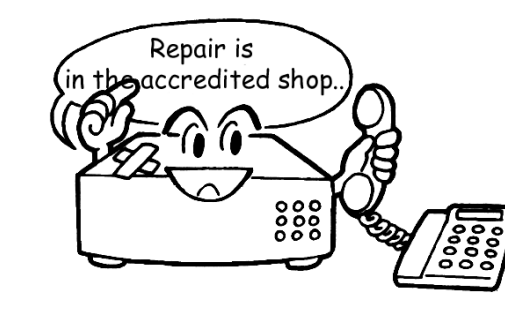

修理は本体を購入した所に依頼してください。 トラブル発生時には必ずお問い合わせ下さい。

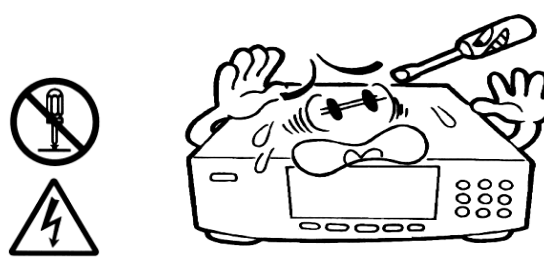

本体は分解しないで下さい。 内部を触ると故障の原因となります。

注意:説明書以外でのお取り扱いには責任を負いかねますのでご了承ください。

INDEX

۱

ł

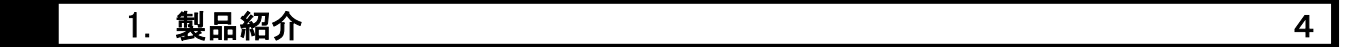

2. マウスの操作方法 5. スペット おおとこ かいしゃ いっぱん いっぱん いっぱん ちょうしょう

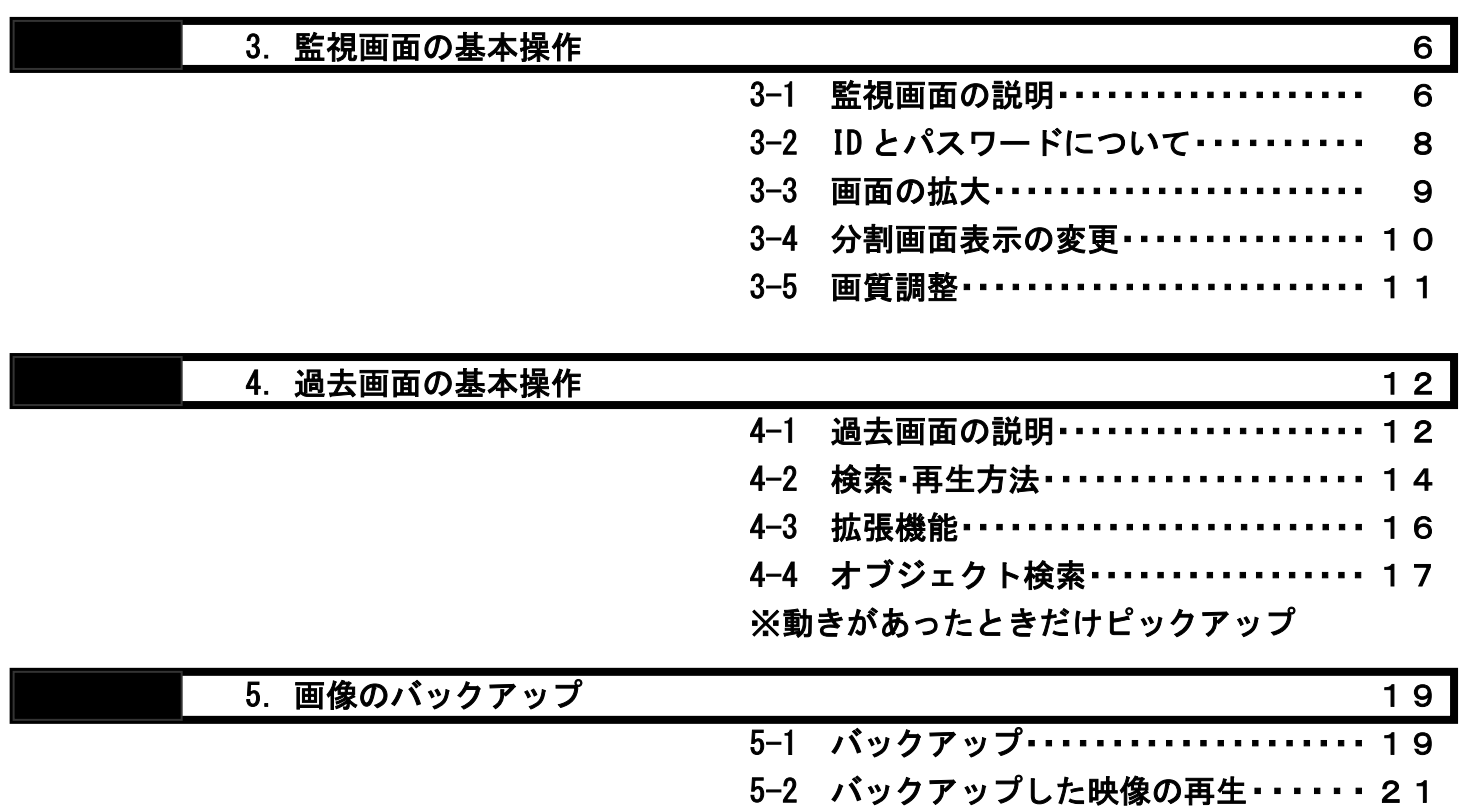

製品紹介

デジタルハードディスクレコーダーは、最大 16ch のカメラ映像をハードディスクへデジタル録画 します。

操作は全てマウス使用になっており、画面の拡大/過去映像の再生など簡単に操作できる仕組みに なっております。

監視映像は高画質 MPEG4 方式で録画され、解像度 720×480 とフレームレート MAX480fps(NTSC)のハ イスペック機能を搭載しております。

また、ハードディスクは大容量の 250GB を標準で搭載しており、モーション録画と組み合わせれば 長時間の保存が実現できます。

その他にも、

フロッピー/CD/DVD へのバックアップ

録画映像のプリント

遠隔監視/再生

非常通報

など多彩な機能が搭載されております。

この度は、本製品をお買い上げいただきまして誠に有難うございます。

## 2 マウスの操作方法

● 本製品はマウスを使って操作します。

(1)マウスを動かす

マウスを軽くつかんで机の上ですべらせると、画面の矢印が動きます。

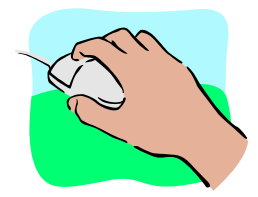

### (2)クリック

マウスのボタンを 1 回押すことを「クリック」といいます。

ボタンは「左ボタン」・「右ボタン」があり、それぞれ「左クリック」・「右クリック」といいます。

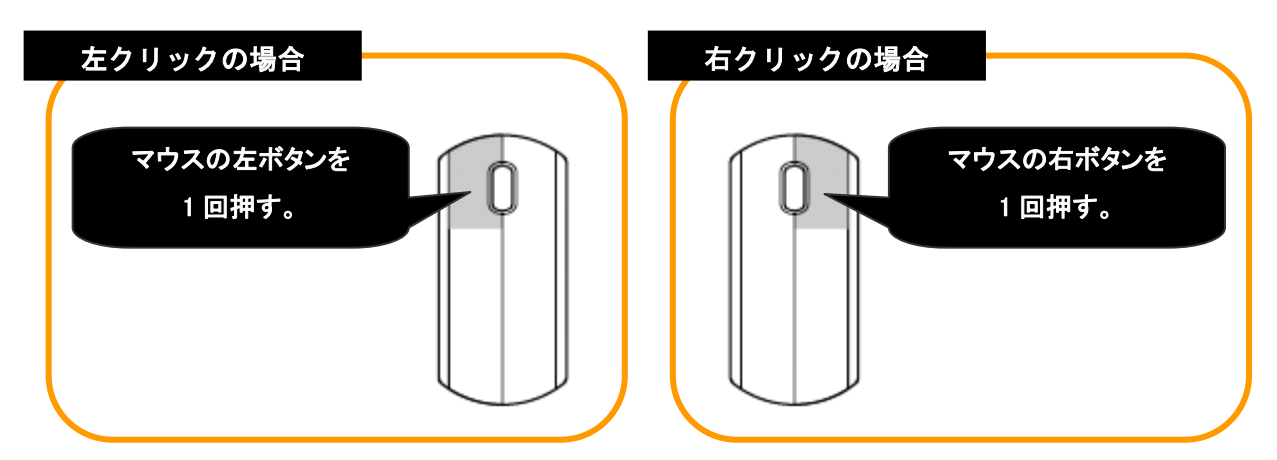

(3)ダブルクリック

マウスのボタンを2回連続して押すことを「ダブルクリック」といいます。

それぞれ「左ダブルクリック」・「右ダブルクリック」といいます。

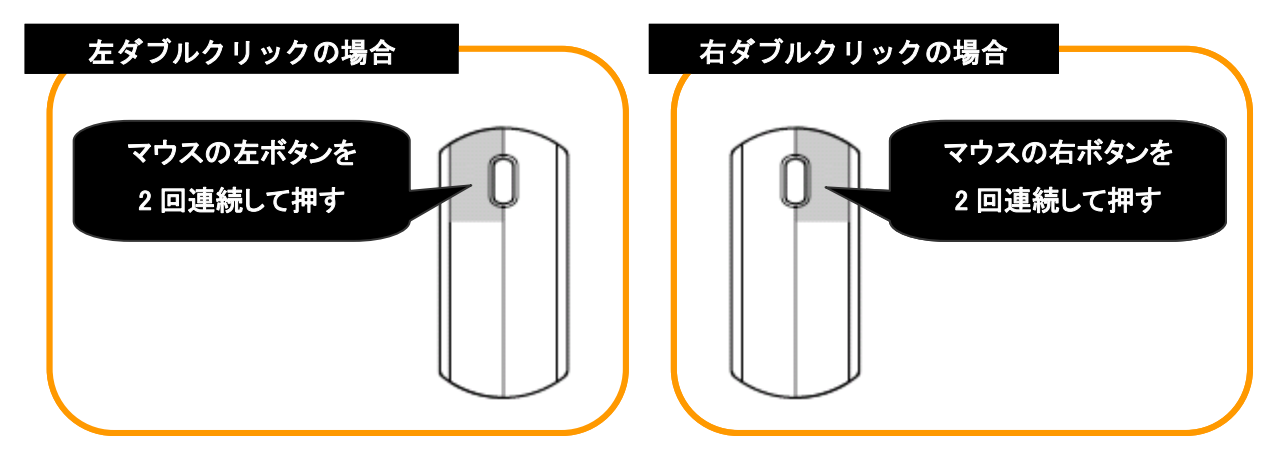

※ このような操作で、手順を次に進めたり、他の画面を表示したりすることができます。 本製品のみならずパソコンの操作も同様です。

## 3 監視画面の基本操作

3-1.監視画面の説明

## (1)監視画面の説明 .

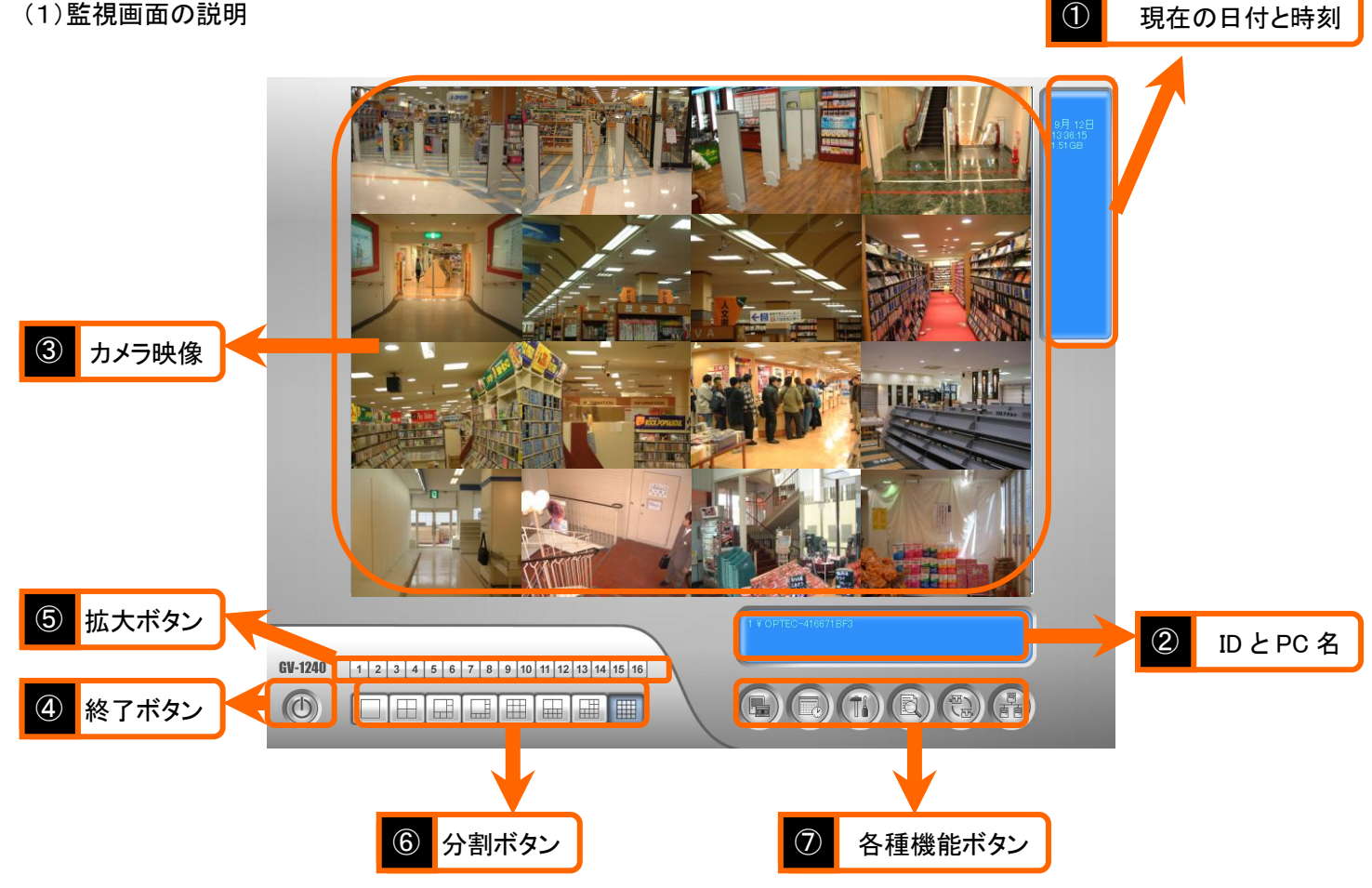

(2)画面の各部/各ボタンの説明

#### ①現在の日付と日時

現在の日付と時間を表示します。

#### ②ID と PC 名

ログインしている ID と PC 名を表示します。

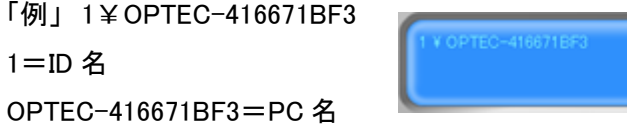

### ③カメラ映像

各カメラ映像が表示されます。

画面左上にはカメラ番号または任意に設定した名前が表示されます。

- モーション録画の場合は、動きがあったときに変色します。
- ※ 初期設定はカメラ番号ですが名前を設定することもできます
- ※ モーション録画とは動きがあったときだけ録画する設定

#### ④終了ボタン

終了ボタンは下記の項目を行う場合に使用します。

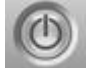

- 1、 ユーザーの変更 → 違う ID とパスワードでログインする場合に使用します。
- 2、 ログアウト → 現在ログインしている ID とパスワードをログアウトしたい場合に使用します。
- 3. 最小化 → 画面を最小化した場合に使用します。
- 4、 再起動 → 監視システムの再起動を行います。※ソフトのみです。
- 5、閉じる → 監視システムの終了をします。終了時は録画が停止します。

#### ⑤拡大ボタン

1~16 番までのカメラ番号が表示されますので、拡大したいカメラ番号を左クリックすると拡大できます。 元に戻したい場合は下に表示されている分割ボタンを左クリックして下さい。

 $1 \ 2 \ 3 \ 4 \ 5 \ 6 \ 7 \ 8 \ 9 \ 10 \ 11 \ 12 \ 13 \ 14 \ 15 \ 16$ 

### ⑥分割ボタン

お好みに合わせた分割画面に変更ができます。

分割タイプは 1 画面/4 画面/6 画面/8 画面/9 画面/10 画面/12 画面/16 画面の計 8 パターンです。

HILL HILL HILL

#### ⑦各種機能ボタン

各種機能ボタンの中には、録画スケジュールや再生または設定機能が含まれております。

- A、 手動録画開始ボタン → 手動で録画と停止を行えます。通常はスケジュール設定がされておりますので使用不可
- B、 スケジュールボタン → スケジュール録画の開始と停止または設定が行えます。初期設定済みです。
- C、 設定ボタン → 各種設定を変更することができます。設定は販売店様へご依頼下さい。
- D、 再生ボタン → 録画した映像の再生ができます。詳しくはページを参照下さい。
- E、 カメラ切り替えボタン → 自動でカメラの切り替えができます。「例」1 画面づつ次々表示したり
- F、 ネットワークボタン → ネットワーク接続を行うときに使用します。

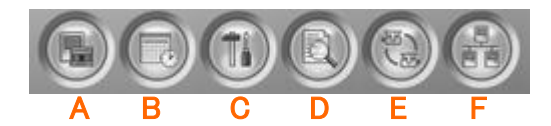

●本製品は、本体のセキュリティのため ID とパスワードの設定をすることができます。 .

ID とパスワードを設定することにより、使用する人によって機能を制限することが可能です。 (例えば)

オーナー/社長 → 全ての機能が操作可能。

店長/マネージャー → カメラの閲覧と再生は可能ですが、設定変更はできない

アルバイト → カメラの閲覧のみ可能

ID とパスワードの設定につきましては、販売店様へご依頼下さい。

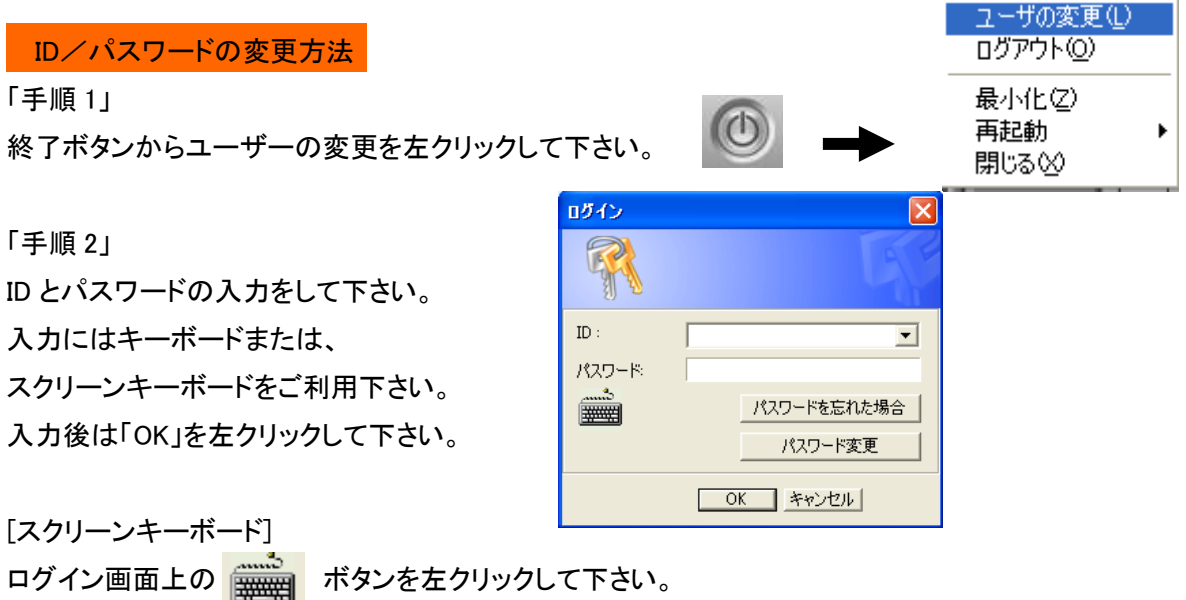

|                                             | ■ スクリーン キーボード |   |   |  |                     |   |  |   |   |             |     |           |                          |                  |   |                          |                          |              |              |                            |     |  |         |            |   |      |     |
|---------------------------------------------|---------------|---|---|--|---------------------|---|--|---|---|-------------|-----|-----------|--------------------------|------------------|---|--------------------------|--------------------------|--------------|--------------|----------------------------|-----|--|---------|------------|---|------|-----|
| キーボード(K)<br>設定()<br>(JL(F)<br>ヘルプ(日)<br>ファイ |               |   |   |  |                     |   |  |   |   |             |     |           |                          |                  |   |                          |                          |              |              |                            |     |  |         |            |   |      |     |
| $\vert$ esc                                 |               |   |   |  | $F1$ $F2$ $F3$ $F4$ |   |  |   |   | F5 F6 F7 F8 |     |           |                          |                  |   |                          |                          |              |              | F9 F10 F11 F12 psc slk brk |     |  |         |            |   |      |     |
| 漢字                                          |               | 2 |   |  | 4                   | 5 |  | 6 |   | 7 I         | - 8 | <b>19</b> |                          | $\boldsymbol{0}$ |   | $\overline{\phantom{m}}$ |                          |              | $\mathbf{r}$ | bksp ins                   |     |  |         | hm pup nik |   |      |     |
| tab                                         |               |   | ₩ |  | e                   |   |  |   |   | $\bf u$     | j.  |           | $\bullet$                |                  | P |                          | $\bullet$                | $\mathbf{I}$ |              |                            | del |  | end pdn |            | 8 | 9    |     |
|                                             |               | a |   |  | đ                   |   |  | Б | h |             | j   | k         |                          |                  | ÷ |                          | $\overline{\phantom{a}}$ |              | $\mathbf{I}$ | ent                        |     |  |         | 4          | 5 | 6    |     |
|                                             | shft          |   | z |  | ×                   | С |  |   | ь | n           | m   |           |                          |                  |   |                          |                          | ¥            |              | shft                       |     |  |         |            | 2 | 3    |     |
| 飝<br><b>F</b> alt<br><b>etri</b>            |               |   |   |  |                     |   |  |   |   |             |     |           | 変換 かな alt <mark>ト</mark> |                  |   | 目                        |                          |              |              | etri                       |     |  |         | 0          |   | $\,$ | ent |

画面上のキーボードを左クリックすることで入力が可能になります。

## 画面の拡大

●画面の拡大方法は2種類ございます。

- ① 画面上でマウスを左ダブルクリックで拡大
- ② 画面下側の 1~16 のボタンを左クリックして拡大

①の方法

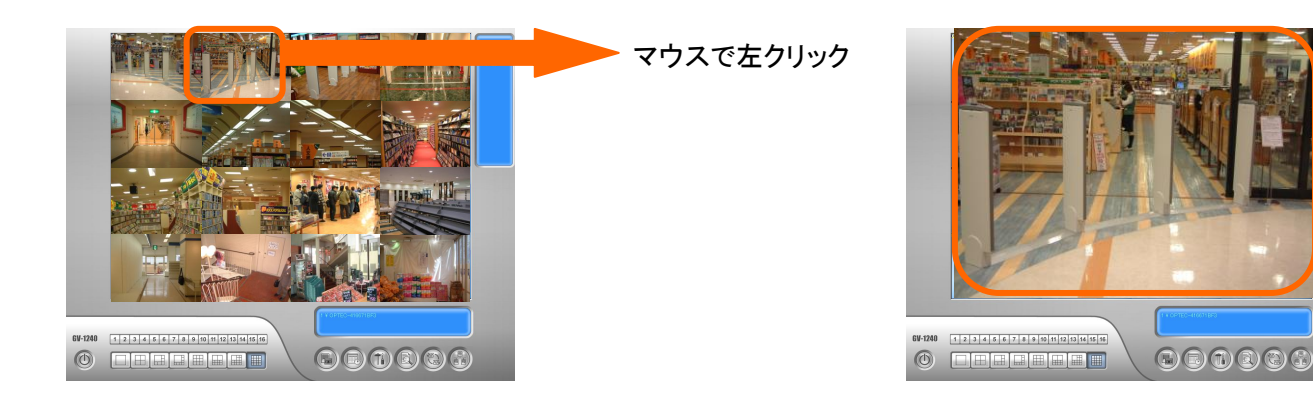

元に戻す場合はもう一度画面上で左クリックして下さい。

### (注意)6 画面/8 画面/10 画面/12 画面では分割の中で、一番大きい画面に拡大表示されます。

②の方法

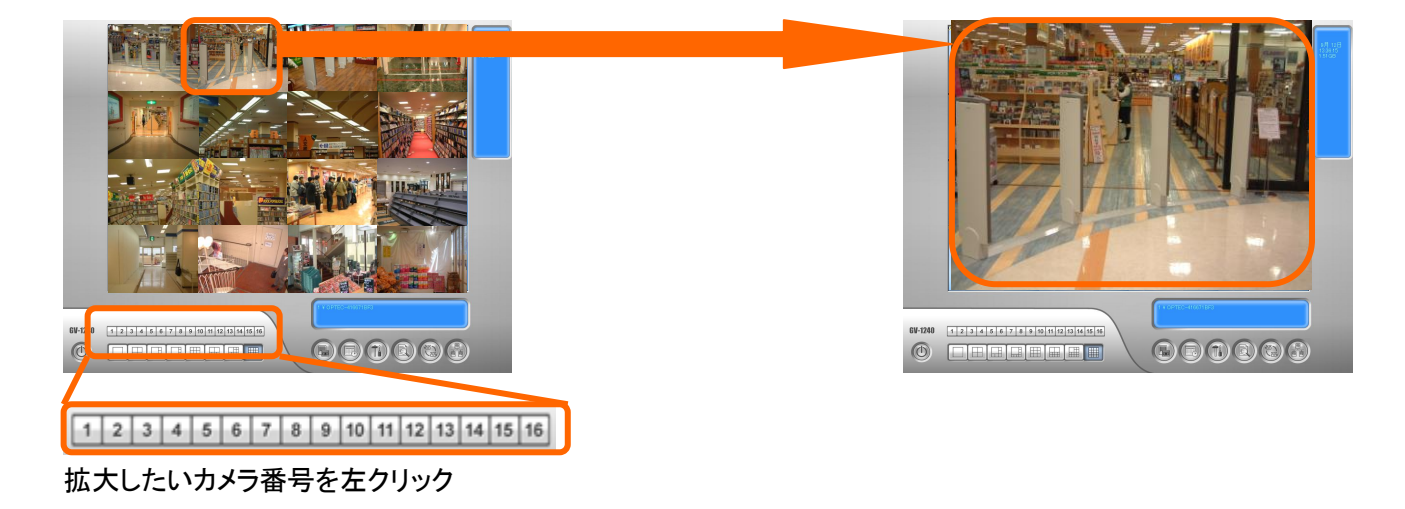

元に戻す場合は分割画面表示ボタンを左クリックして下さい。

田田田田田 ■■ 分割画面表示の変更方法

●分割画面は設置してあるカメラ台数に応じて、見やすい分割へ変更することができます。 下記の分割ボタンによって変更が可能です。

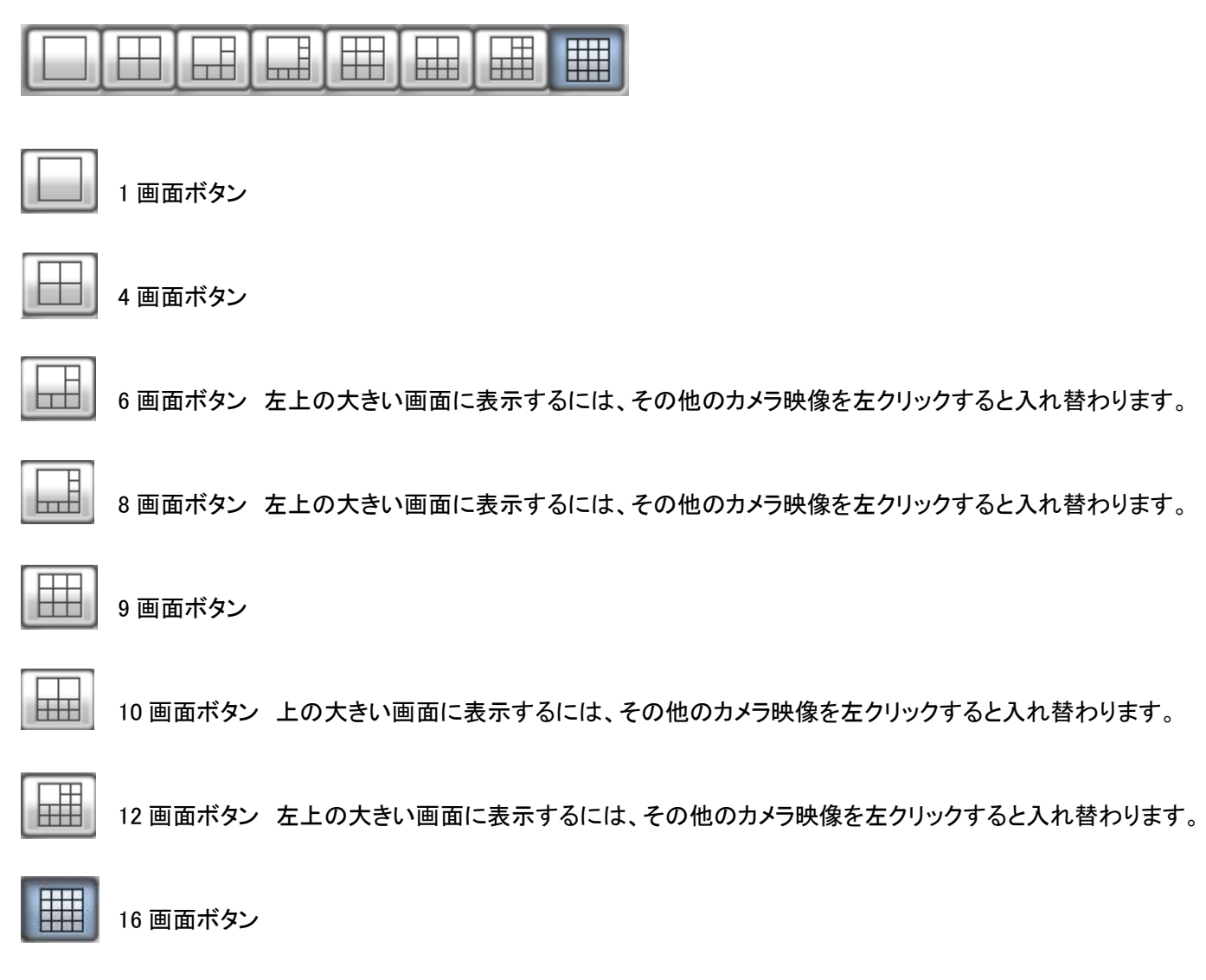

## 画質調整

●各カメラの輝度/コントラスト/彩度/色相の変更をすることができます。

## (注意)設定変更時は録画が停止します。

「手順 1」

録画を停止します。

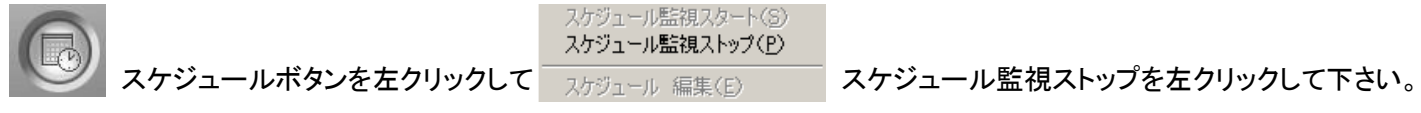

「手順 2」

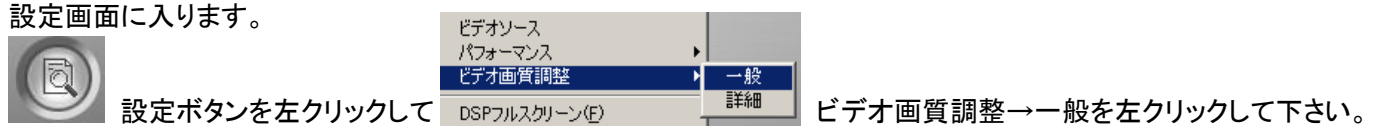

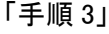

画質調整を行います。

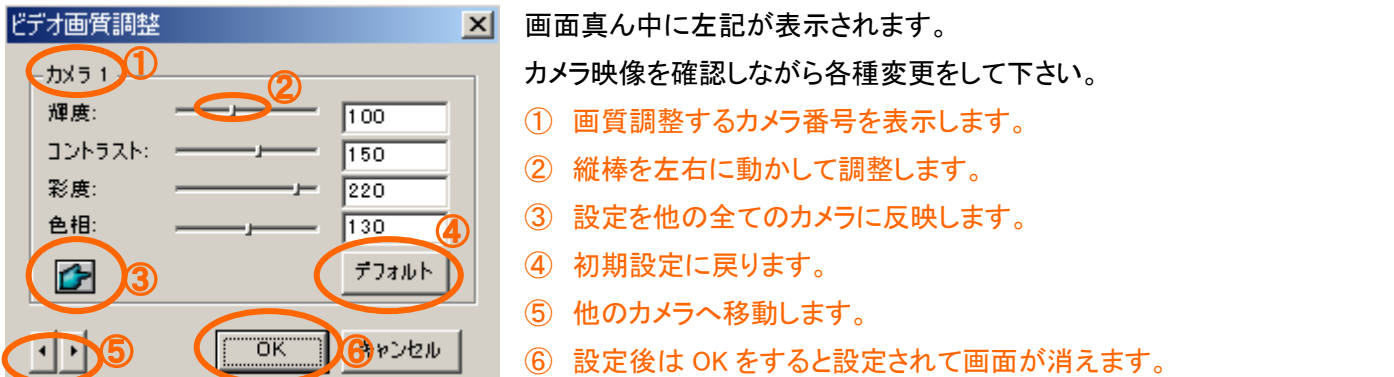

スケジュール監視スタート(S)

「手順 4」

設定完了後は録画を開始して下さい。

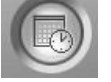

スケジュール監視ストップ(P)

スケジュールボタンを左クリックして <del>スケジュール 編集(E) スケジュール監視スタートを左クリックして下さい</del>。

## 4 過去画面の基本操作

4-1.過去画面の説明

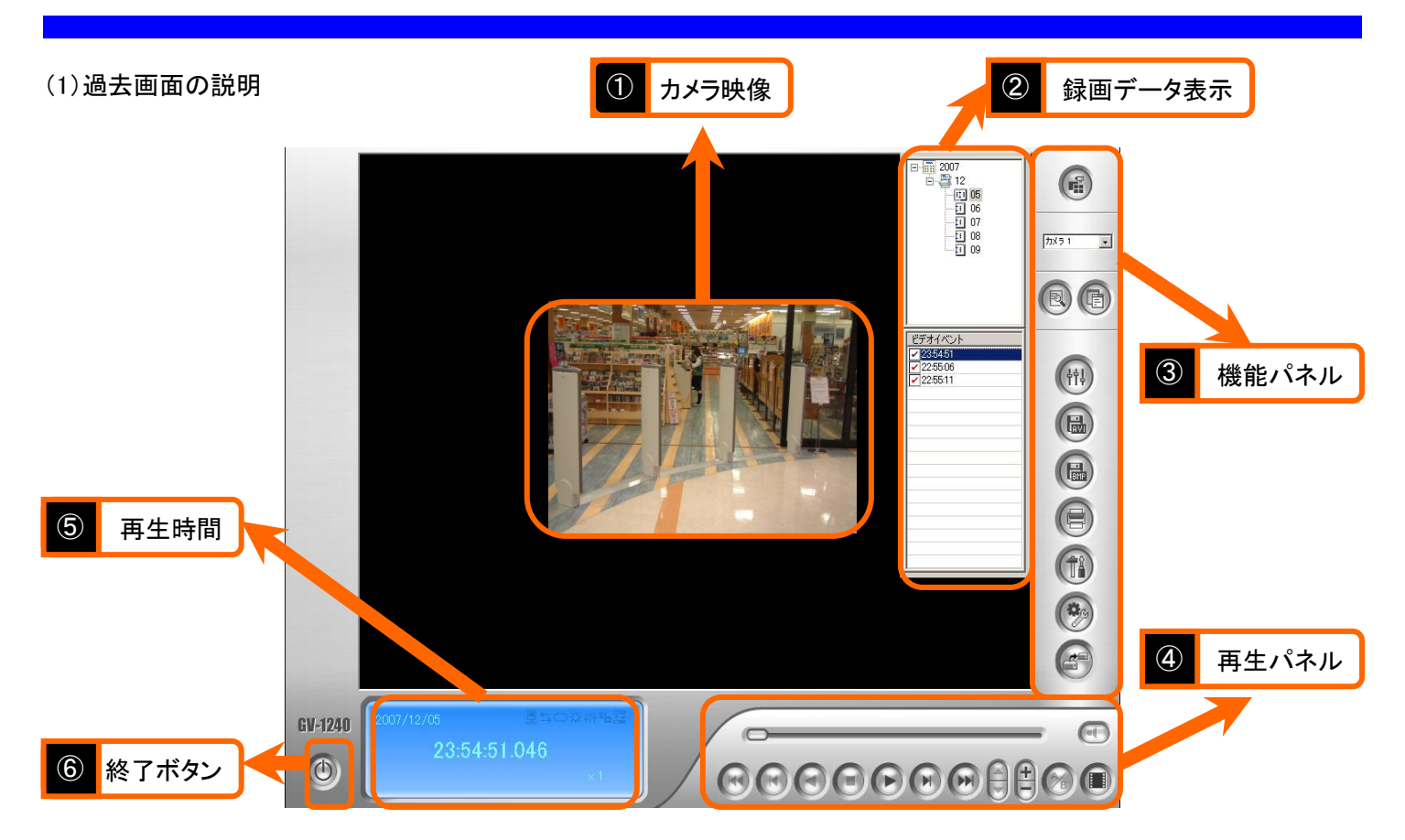

(2)画面の各部/各ボタンの説明

### ①カメラ映像

再生するカメラ映像が表示されます。

### ②録画データ表示

表示されているカメラに対しての、録画情報が表示されます。

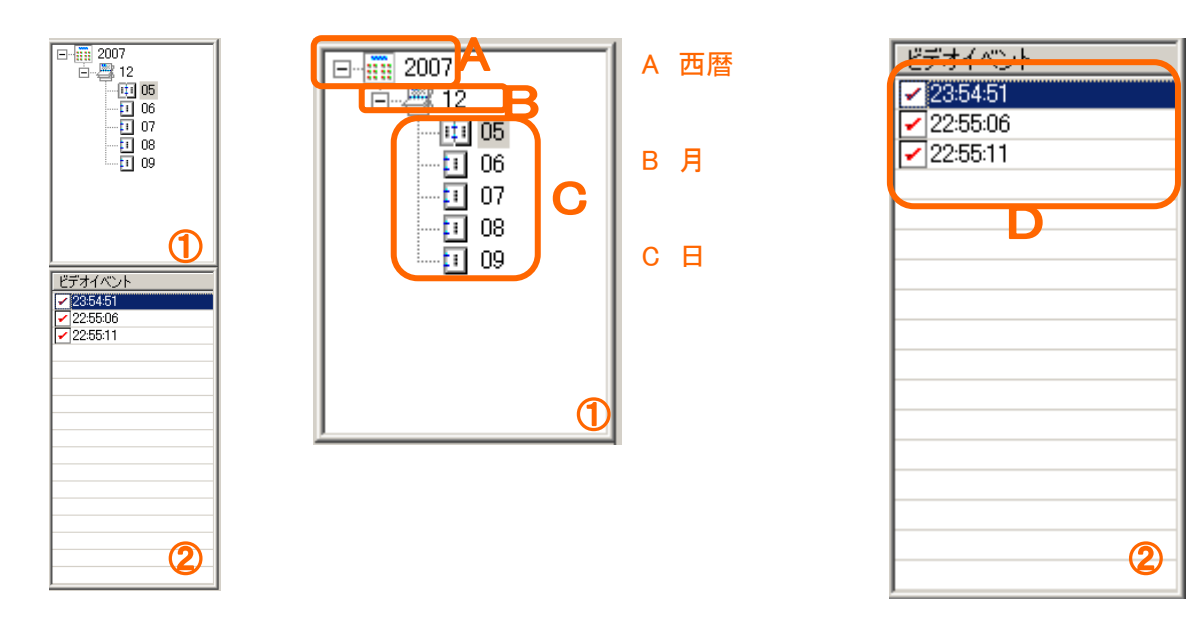

### D 時間

※録画時間はランダ ムに分けてあります。

### 3機能パネル

画像の検索方法やバックアップ機能など含まれております。

- A ビューモード→1 画面/4 画面/16 画面へ変更ができます。
- B カメラ選択→表示するカメラを選択します。

※カメラに名前を設定している場合は、カメラ名を表示します。

- C 拡張→検索方法を選択できるボタンです。
- D 標準→録画データ表示を消すことができます。
- E 効果→映像の編集ができます。
- F AVI バックアップ→AVI 形式のバックアップが可能。
- G BMP バックアップ→静止画のバックアップが可能
- H 印刷→画像の印刷ができます。但し、あらかじめプリンタの設定が必要です。
- I 設定→再生設定ができます。設定変更は販売店様へご依頼下さい。
- J ツール→オブジェクト検索機能を使用時に使います。
- K バックアップ→画像のバックアップに使用します。

### ④再生パネル

再生や早送りなどが含まれております。

- A 再生バー→バーをマウスで動かして画像の再生を行うことができます。
- B 音声ボタン→録音している場合は音声を画像と同時に再生することができます。
- C 最初へジャンプ→再生しているファイルの最初へジャンプします。
- D コマ戻し→画像をコマ戻しします。
- E 逆再生→画像を逆再生します。逆再生時は一時停止ボタンへ切り替わります。
- F 停止→画像を停止します。
- G 再生→画像を再生します。再生時は一時停止ボタンへ切り替わります。
- H コマ送り→画像をコマ送りします。
- I 最後へジャンプ→再生しているファイルの最後へジャンプします。
- J 早送り/スロー再生→早送りは最大 32 倍、スロー再生は最大 1/8 です。上向き→早送り 下向き→スロー再生
- K 拡大/縮小→画像の拡大と縮小ができます。+が拡大で-が縮小。

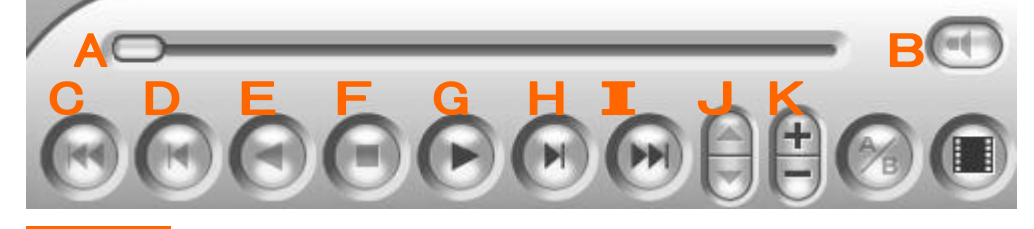

### ⑤再生時間

再生画像の時間を表示します。

## ⑥終了ボタン

監視画面に戻す場合に使用します。

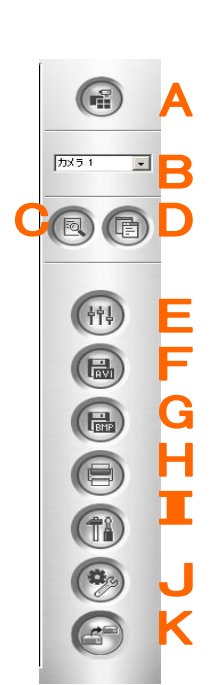

●画像の再生は、1画面での再生と複数画面の再生で、操作方法が異なります。

### 1 画面での再生方法

「手順 1」

監視画面右下にある再生ボタンを左クリックして、録画再生を左クリックして下さい。→再生ボタン

「手順 2」

過去画面に切り替わりますので、画面右上の拡張ボタンを左クリックして下さい。→拡張ボタ

「手順 3」

拡張ボタン内の通常検索にマウスカーソルを合わせて左クリックして下さい。

「手順 4」

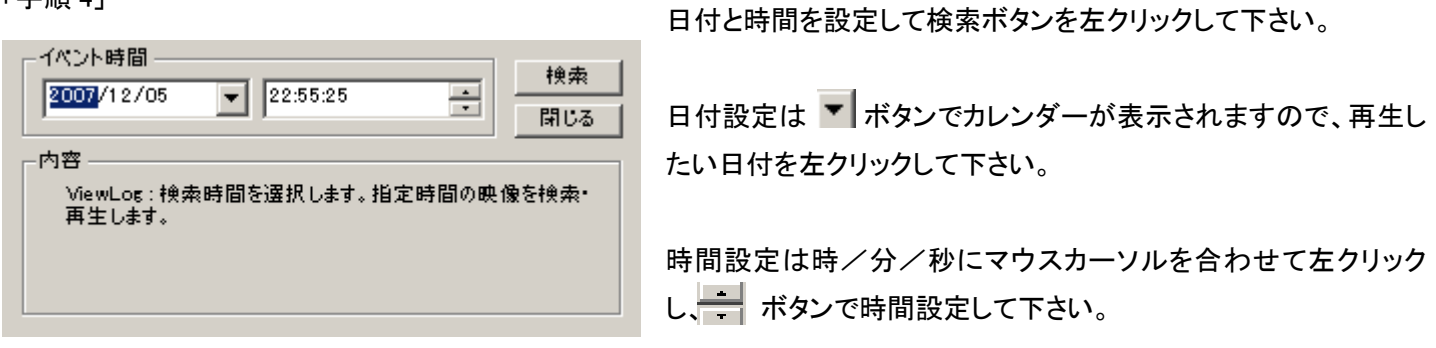

「手順 5」

検索ボタンを左クリックすると目的の時間帯が表示されますので、再生パネルを使用して画像の再生をして下さい。 動き具合によっては、指定した時間が無い場合がございます。指定した時間が無い場合は、前後の時間が表示されますの で、どちらか選んで再生して下さい。

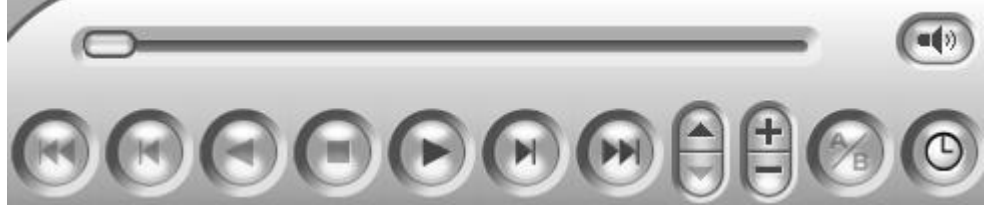

各種機能については、前ページをご 確認下さい。

または拡張機能紹介のページをご 確認下さい。

「手順 6」

再生が終わりましたら、終了ボタンで監視画面にお戻り下さい。→終了ボタン

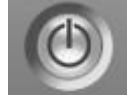

複数画面での再生方法

「手順 1」

監視画面右下にある再生ボタンを左クリックして、録画再生を左クリックして下さい。→再生ボタン

「手順 2」

過去画面に切り替わりますので、画面右上の拡張ボタンを左クリックして下さい。→拡張ボタン

「手順 3」

拡張ボタン内の詳細検索にマウスカーソルを合わせて左クリックして下さい。

### 「手順 4」

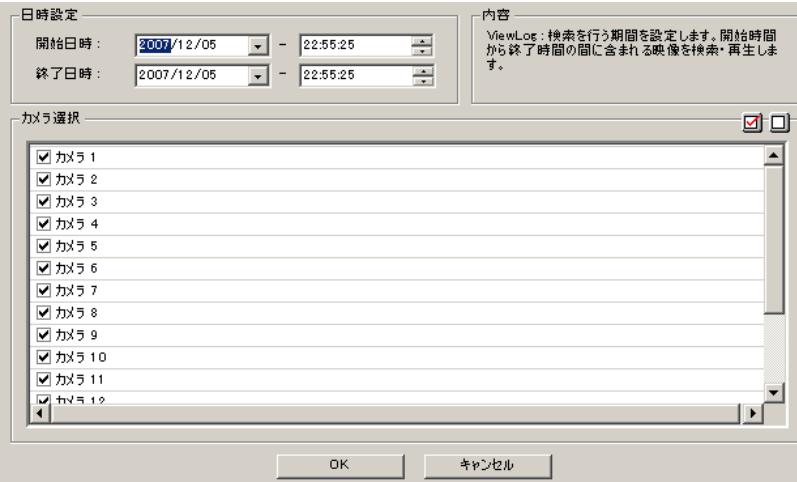

再生したい開始日時と終了日時の設置をして、カメ ラの選択をします。設定できたら OK ボタンを左クリ ックして下さい。

日付設定は▼ポタンでカレンダーが表示されま すので、再生したい日付を左クリックして下さい。

時間設定は時/分/秒にマウスカーソルを合わせ て左クリックし、 ボタンで時間設定して下さい。

カメラ選択はカメラ番号左のチェックボックスへチェックを入れてください。

マウスカーソルをチェックボックスに合わせて左クリックすると、チェックが消えたり点いたりします。

チェックが入っているときが選択されている状態です。

「手順 5」

OK ボタンを左クリックすると目的の時間帯が表示されますので、再生パネルを使用して画像の再生をして下さい。

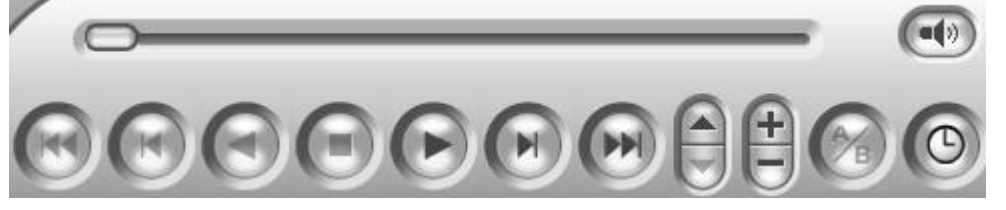

各種機能については、前ページをご 確認下さい。

または拡張機能紹介のページをご 確認下さい。

「手順 6」

再生が終わりましたら、終了ボタンで監視画面にお戻り下さい。→終了ボタ

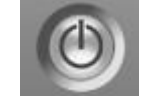

●再生時の拡張機能についてご説明を行います。

早送りとスロー再生

早送りとスロー再生を行う場合は ボタンを使って行います。

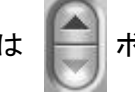

上向きが早送りで、最大 32 倍速まで設定できます。しかし、16 倍や 32 倍になると画像を飛ばしながら再生していくので、実 際には 8 倍に設定して再生するほうが確認しやすいです。

下向きがスロー再生で、最大 1/8 まえ設定できます。肝心な部分はスロー再生が画像を確認すると見やすいです。

### 拡大と縮小

画面の拡大と縮小を行う場合は ボタンを使って行います。

+ボタンが拡大で、+ボタンを一回左クリックして、マウスカーソルを画面上に移動して再び左クリックします。 左クリックしていくと画面いっぱいに画像が拡大されて、さらに左クリックしていくと部分的な拡大ができます。

-ボタンは縮小で、-ボタンを一回左クリックして、マウスカーソルを画面上に移動して再び左クリックします。 左クリックしていくと録画しているサイズまで画面が縮小されます。

#### 画像編集

録画した画像の編集を行うことができます。(明るさを変えたり) 画像を停止して、画面右上にある効果ボタンを左クリックします。→効果ボタン

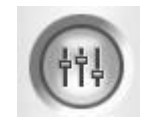

項目が表示されますので、編集したい項目を選んで画像編集をして下さい。

**●オブジェクト検索とは、画面内で動きがあった部分だけをピックアップして再生する機能です。** 

「手順 1」

オブジェクト検索したいカメラと時間の確認をして下さい。

「手順 2」

決定したら画面右側に表示されているカメラ番号からカメラを選択して下さい。→

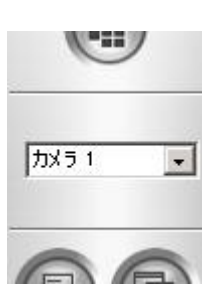

「手順 3」

カメラ番号の設定ができたら録画データ表示から目的の時間を選択して下さい。 <例えば 2007 年 12 月 5 日の 22 時 55 分~23 時 59 分を検索したい場合>

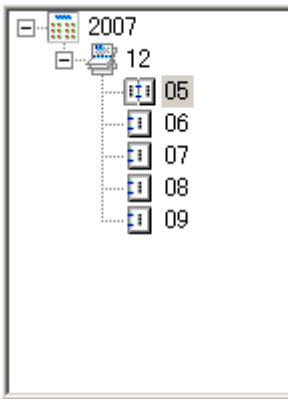

録画データ表示から日付の選 択をします。 日付選択すると、ビデオイベント に時間帯が表示されます。

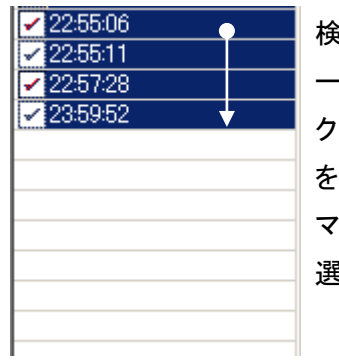

済したい開始時間にマウスカ ーソルを左クリックして、左クリッ クしたまま終了時間までマウス を動かします。 マウスを動かすと左記のように 選択した部分だけ変色します。

「手順 4」

時間選択ができたら画面右側にあるツールボタンを左クリックして、オブジェクト検索を選択します。

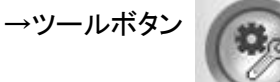

「手順 5」

オブジェクト検索を選択すると、画面に下記図が表示されますので、検出方式の下にある設定ボタンを左クリックして下さい

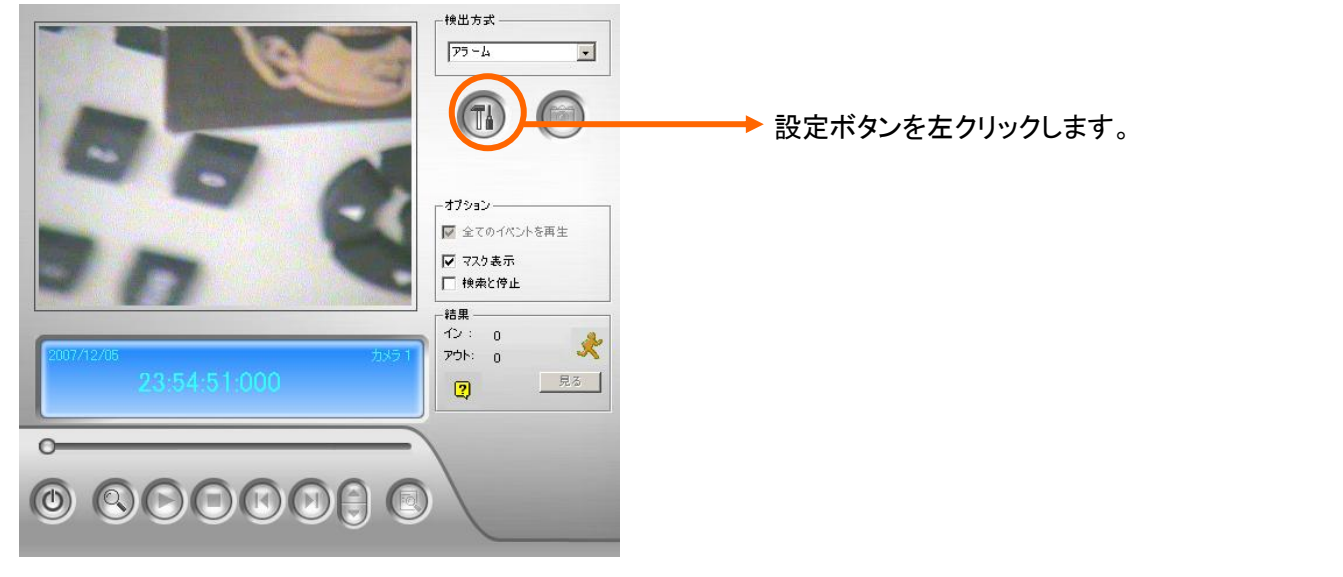

「手順 6」

設定ボタンを左クリックすると下記図が表示されます。

画面が表示されたら、指定したい部分の近くにマウスカーソルを持っていき、左クリックしたままマウスをスライドさせて、目 的の部分を下記のように囲って下さい。

囲ったら定義が表示されますので、アラーム領域を左クリックして指定して下さい。

オプションの感度は 3 のままで、検索速度は 5 で設定して OK を左クリックして下さい。

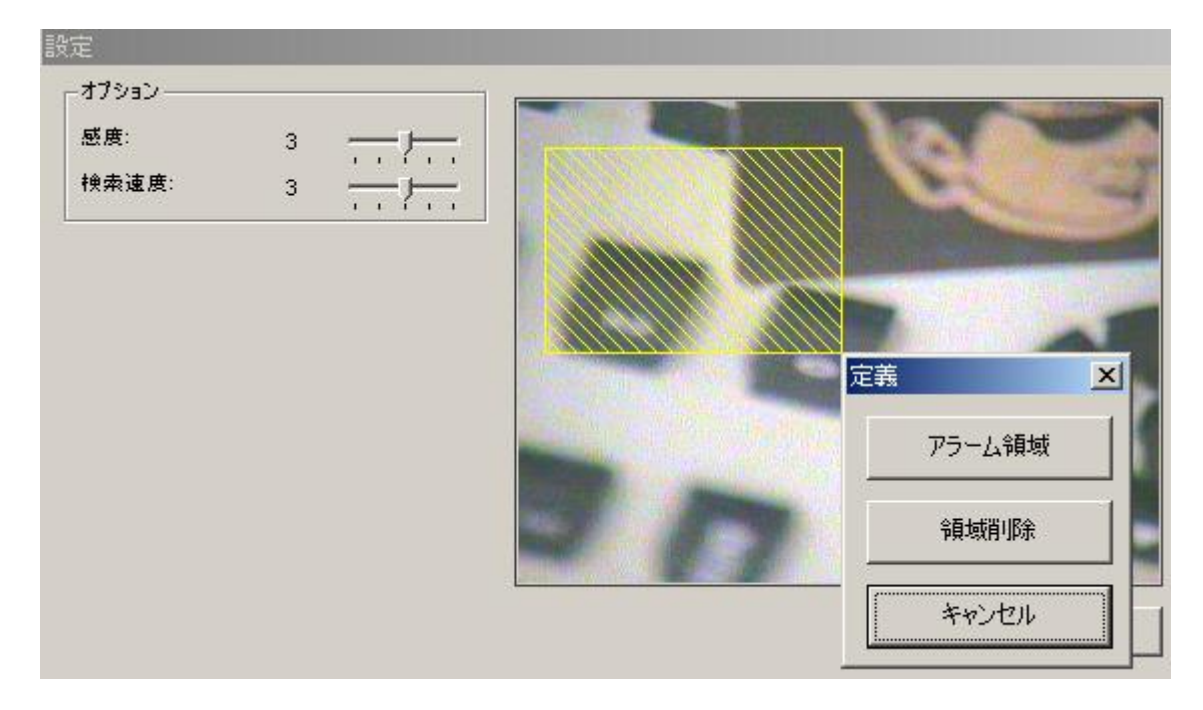

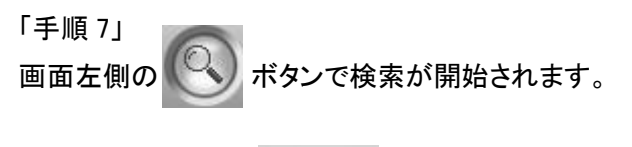

検索が終了したら | <sup>見る |</sup> ボタンを押すと検索したリストが表示されます。

「手順 8」

表示されたリストを左クリックすると、検索結果が表示されますので、一つずつ確認して目的の部分が見つかったら、

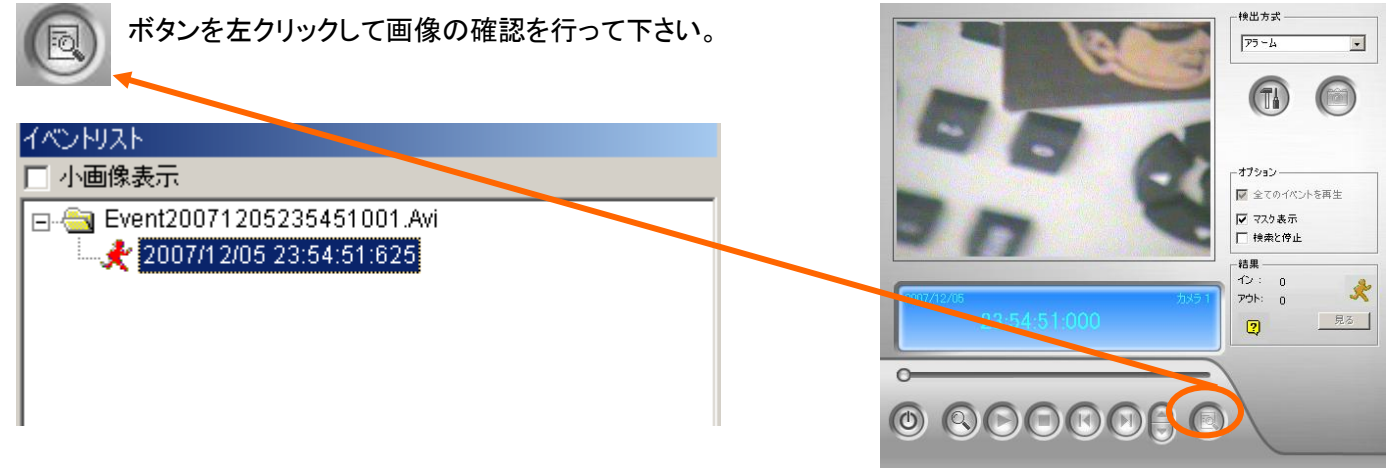

## 5 画像のバックアップ

 $\textcircled{\tiny{f}}$  $7x31 - 3$  $\circledcirc$ 

> $(n)$  $\bigcirc$  $\textcircled{\tiny{H}}$  $\bigcirc$  $\bigcirc$  $\odot$  $\bullet$

●ハードディスクに保存されているデータを CD や DVD、USB メモリにバックアップして、店舗で保管したり警察へ提出したり することができます。データ容量に応じて CD と DVD、USB メモリを選択して使い分けて下さい。

「手順 1」

CD、DVD、USB メモリのいずれかをレコーダーに挿入、接続します。 ※メッセージなどが表示されますが表示されたものは閉じて下さい。 監視画面内の録画再生ボタンを左クリックして過去画面に入ります。 監視画面右下にある再生ボタンを左クリックして、録画再生を左クリックして下さい。→再生ボタ

「手順 2」

画面右側にあるバックアップボタンを左クリックして下さい。→バックアッ

「手順 3」

バックアップボタンを左クリックすると下記図が表示されます。

CD、DVD にバックアップする場合は OS ライティング機能にチェックを入れて下さい。

USB メモリへバックアップする場合は HDD にチェックを入れて画面右側のボタンより保存場所を指定します。

画面下側のスケジュールへ追加を左クリックして下さい。

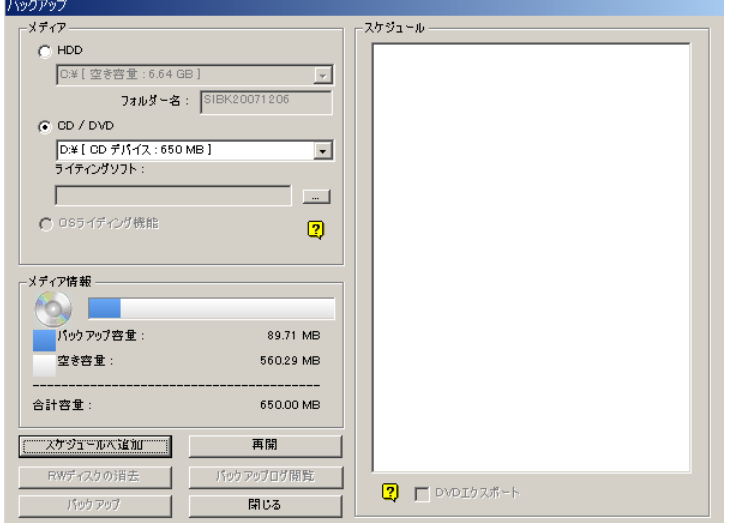

### 「手順 4」

開始時間と終了時間、バックアップしたカメラを選択して下さい。

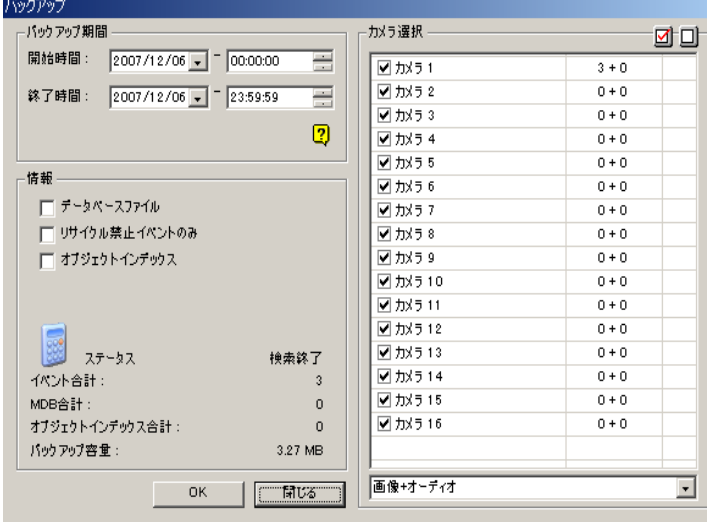

日付設定は ▼ ボタンでカレンダーが表示されますので、 再生したい日付を左クリックして下さい。

時間設定は時/分/秒にマウスカーソルを合わせて左クリ ックし、 ボタンで時間設定して下さい。

カメラ選択はカメラ番号左のチェックボックスへチェックを入 れてください。

マウスカーソルをチェックボックスに合わせて左クリックする と、チェックが消えたり点いたりします。

チェックが入っているときが選択されている状態です。

「手順 5」

時間とカメラの設定が出来たら左下のバックアップ容量の確認をして下さい。

650MB の CD を使用する場合→650MB 以下

700MB の CD を使用する場合→700MB 以下

DVD を使用する場合→4.7GB 以下

USB メモリを使用する場合→USB メモリの容量に合わせて

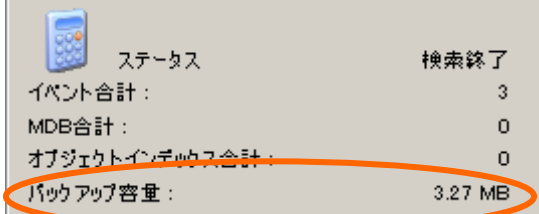

(参考)

単位は KB(キロバイト)→MB(メガバイト)→GB(ギガバイト)→TB(テラバイト) 1024KB→1MB 1024MB→1GB 1024GB→1TB

### 「手順 6」

容量が確認できたら画面左下の OK を左クリックして、画面が変わったら左下の OK(バックアップ)を左クリックして下さい。

「手順 7」

バックアップが開始され、終わりましたらディスクの取り出し、または USB メモリを取り外して下さい。 CD、DVD の場合は、取り出し処理が必要な場合がありますので、画面の指示に従って操作して下さい。 ●バックアップした映像は他のパソコンにて再生が可能です。

古いパソコンをお使いの場合はスペックにより再生できない場合がございます。

「再生手順」

1:バックアップしたメディア内に EZViewLog500 という再生ソフトがありますので起動します。

2:監視カメラと同じソフトウェアが起動しますので、録画再生よりバックアップ映像を再生して下さい。

MEMO

保証とメンテナンスサービスについて

<保証について>

保障期間は保守契約を結んでいない場合は、設置後より 1 年間とさせていただきます。 保守契約の内容や料金につきましては、各営業担当者までお問合せ下さい。

<メンテナンスサービスについて>

機械の故障が発生した場合は、弊社までご連絡下さい。 保障期間内の故障につきましては、部品代その他費用につきましては、弊社負担で行います。 保障期間外の故障につきましては、有料にてメンテナンスサービスを行います。 但し、天災(水害/落雷など)につきましては、保証対象外となりますのでご了承下さい。

<使用方法について>

使用方法につきましては、本説明書通りに操作をして下さい。 説明書では分かりにくい部分等ございましたら、弊社までご連絡下さい。

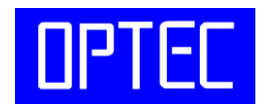

株式会社オプテック

〒733-0012 広島市西区中広町 2 丁目 21-15 TEL082-293-8808